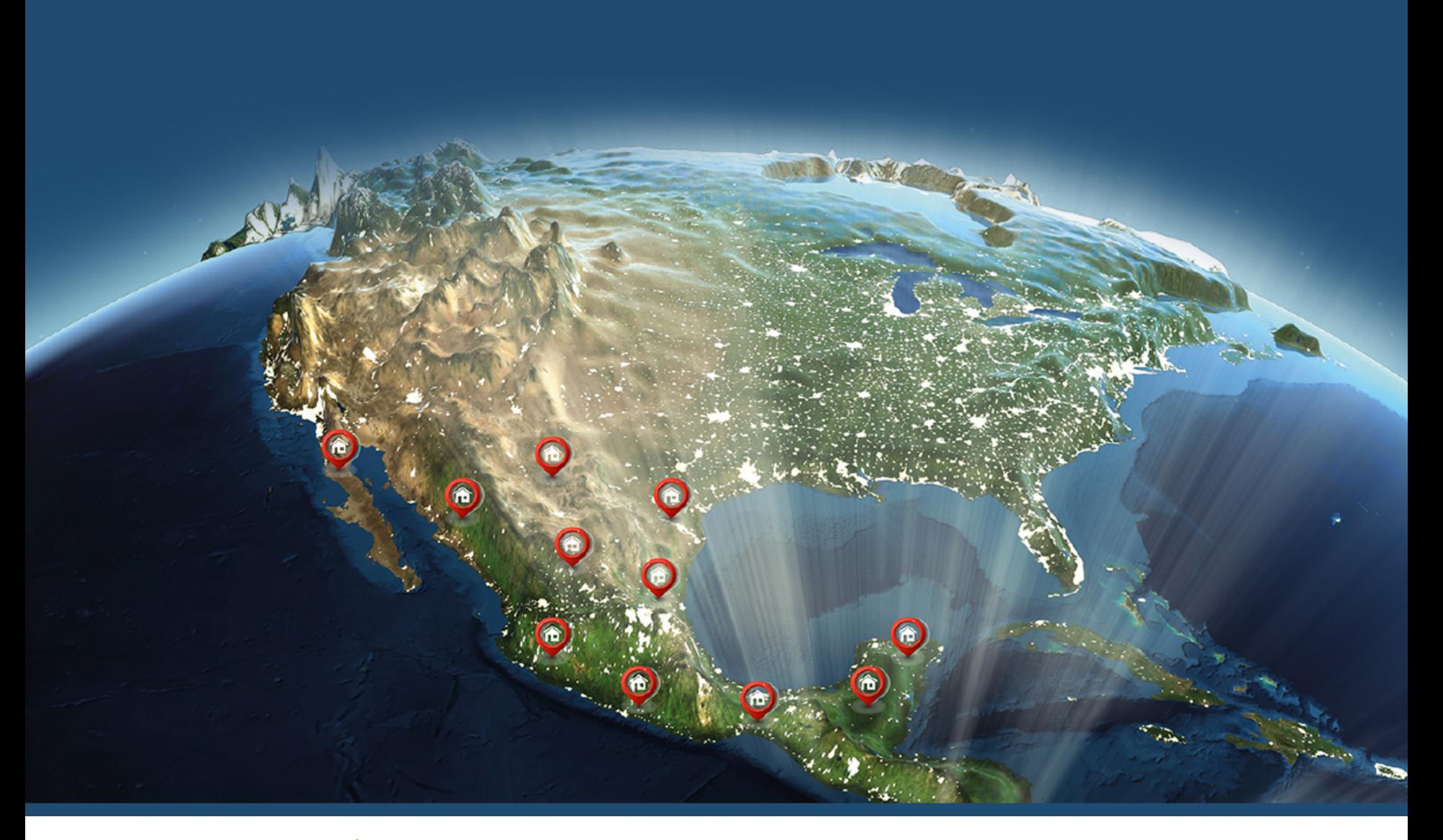

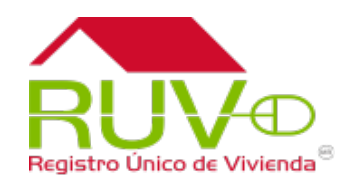

# Registro MAI Promotor

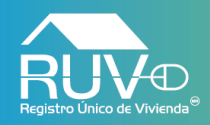

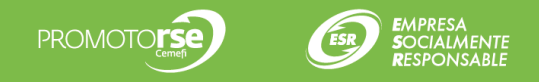

# **Portal**

El usuario deberá ingresar al portal **www.portal.ruv.org.mx** y posicionar el curso sobre el menú **Oferta** y posteriormente dar clic en la opción del menú desplegable **Registro de Vivienda Individual**.

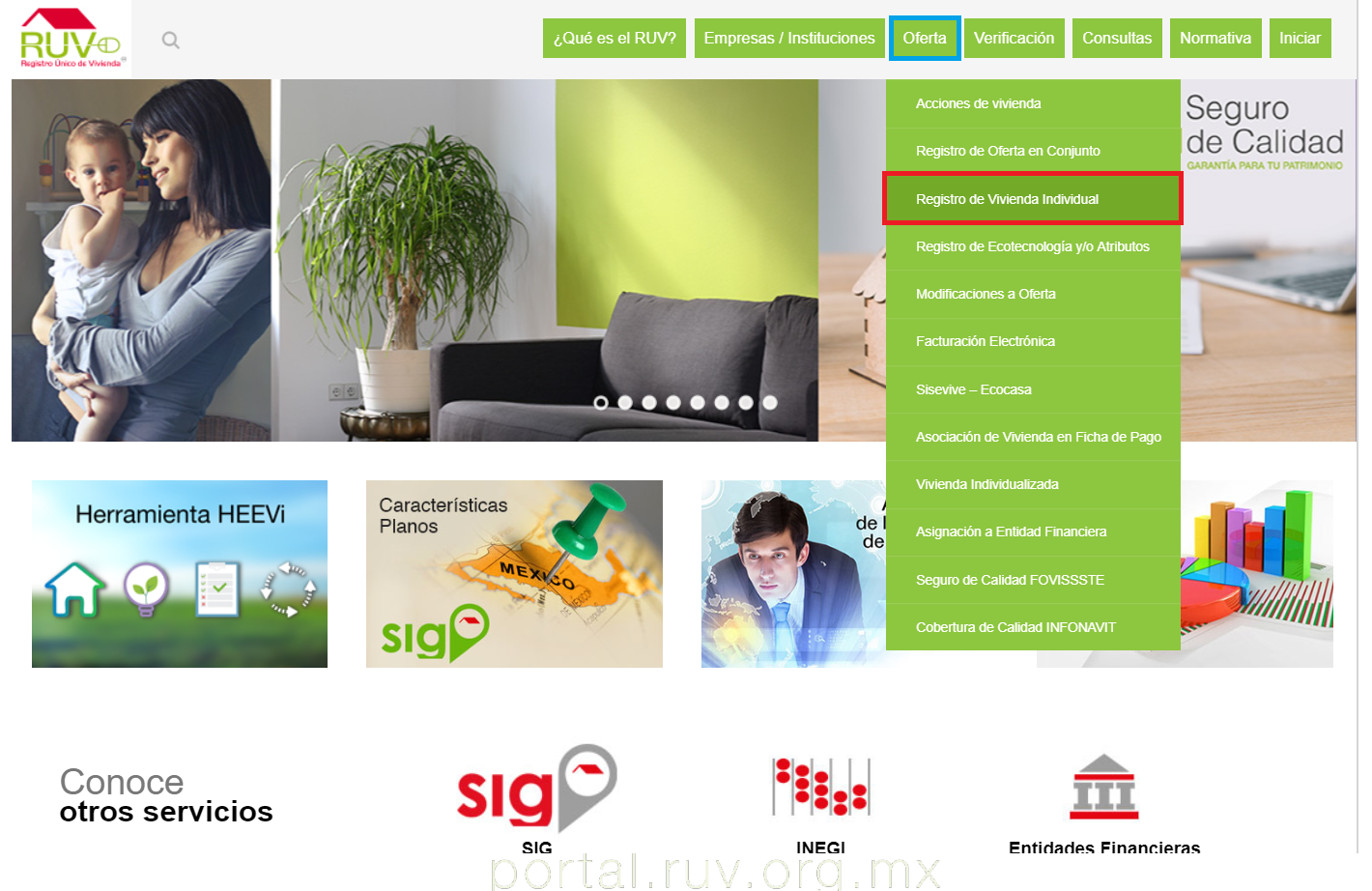

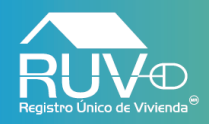

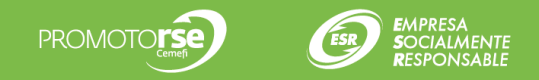

### **Inicio de sesión**

El usuario deberá ingresar sus credenciales correspondiente en la plataforma.

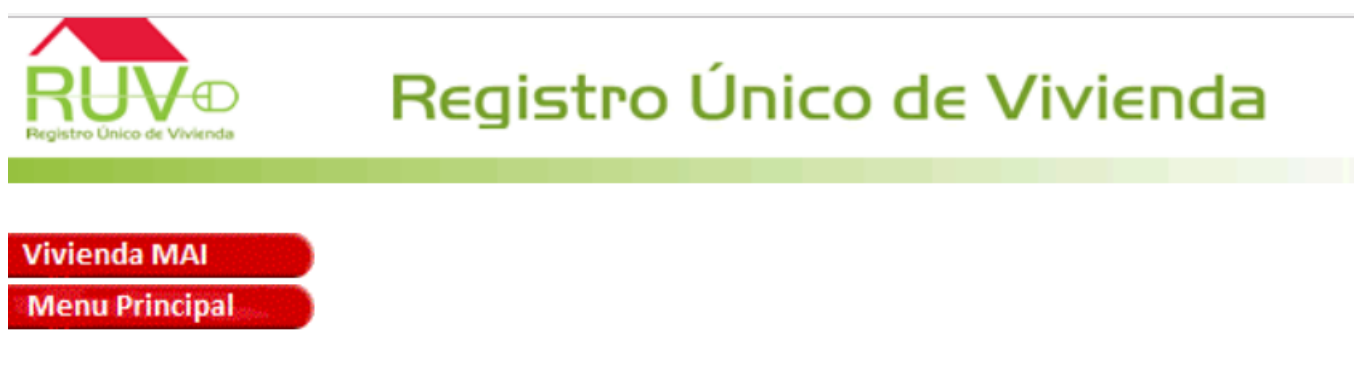

# Registro de Oferta de Vivienda Individual

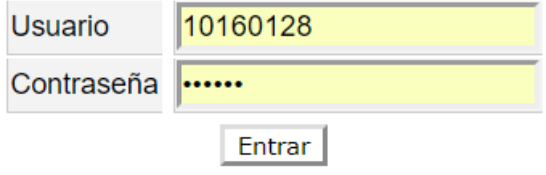

Favor de Capturar su Clave de Usuario y su Contraseña y oprimir el botón Entrar para poder ingresar al **Sistema** 

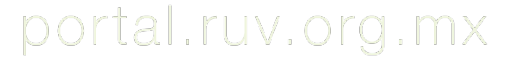

Insurgentes Sur 1685 | Pisos 5 y 12 | Col. Guadalupe Inn | Del. Álvaro Obregón | C. P. 01020 | CDMX

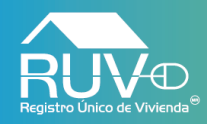

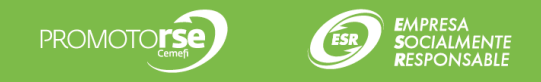

#### **Registro Nuevo**

El aplicativo mostrará la siguiente pantalla, en la cual el usuario deberá dar clic en la opción **Registro Nuevo**.

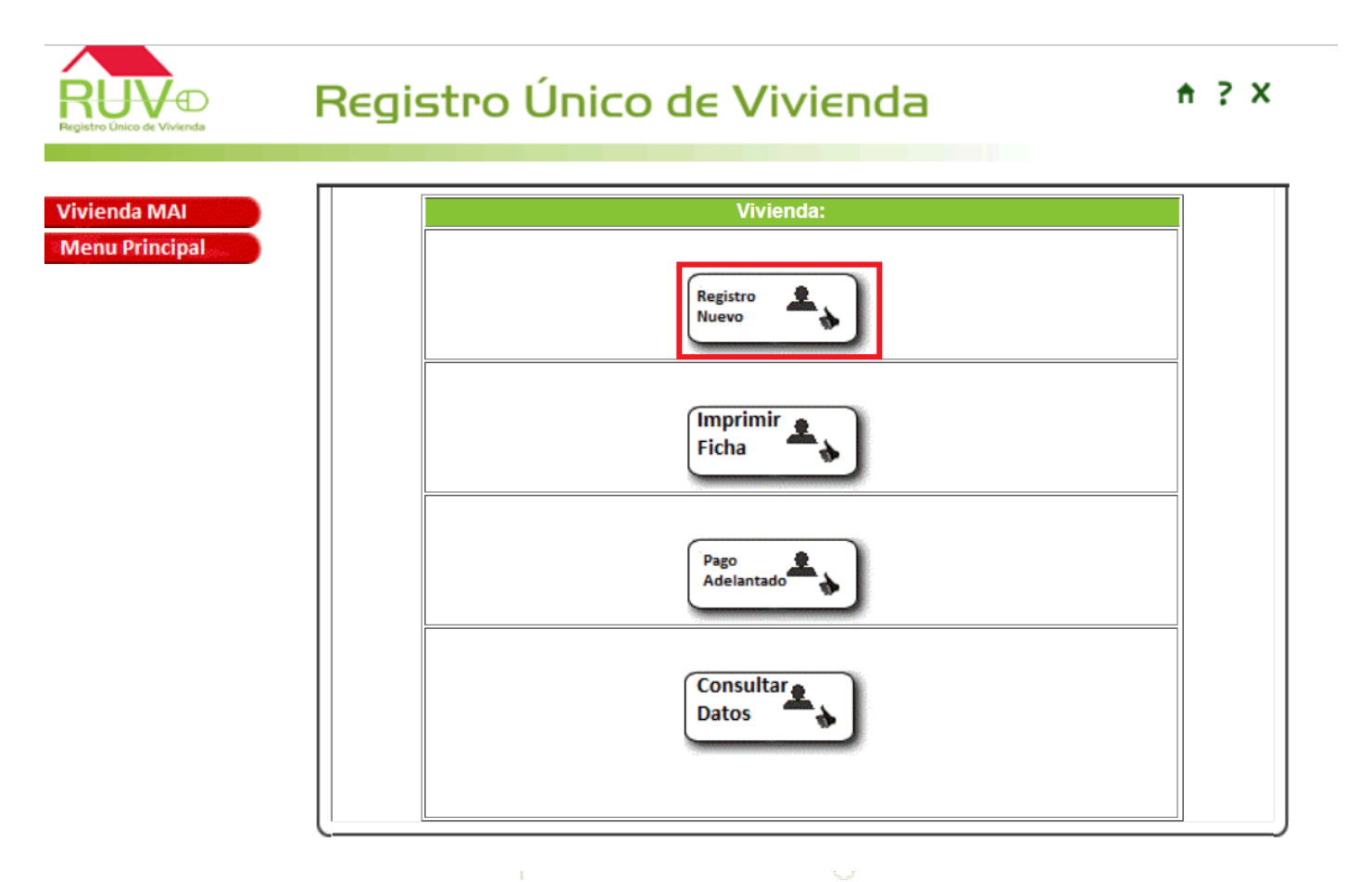

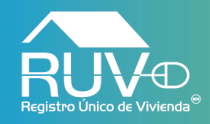

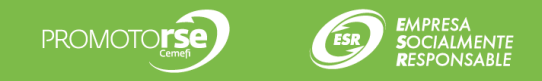

### **Gestión de Aseguradoras**

El aplicativo muestra una ventana en la cual el usuario deberá dar clic a la opción **Registro Nuevo.**

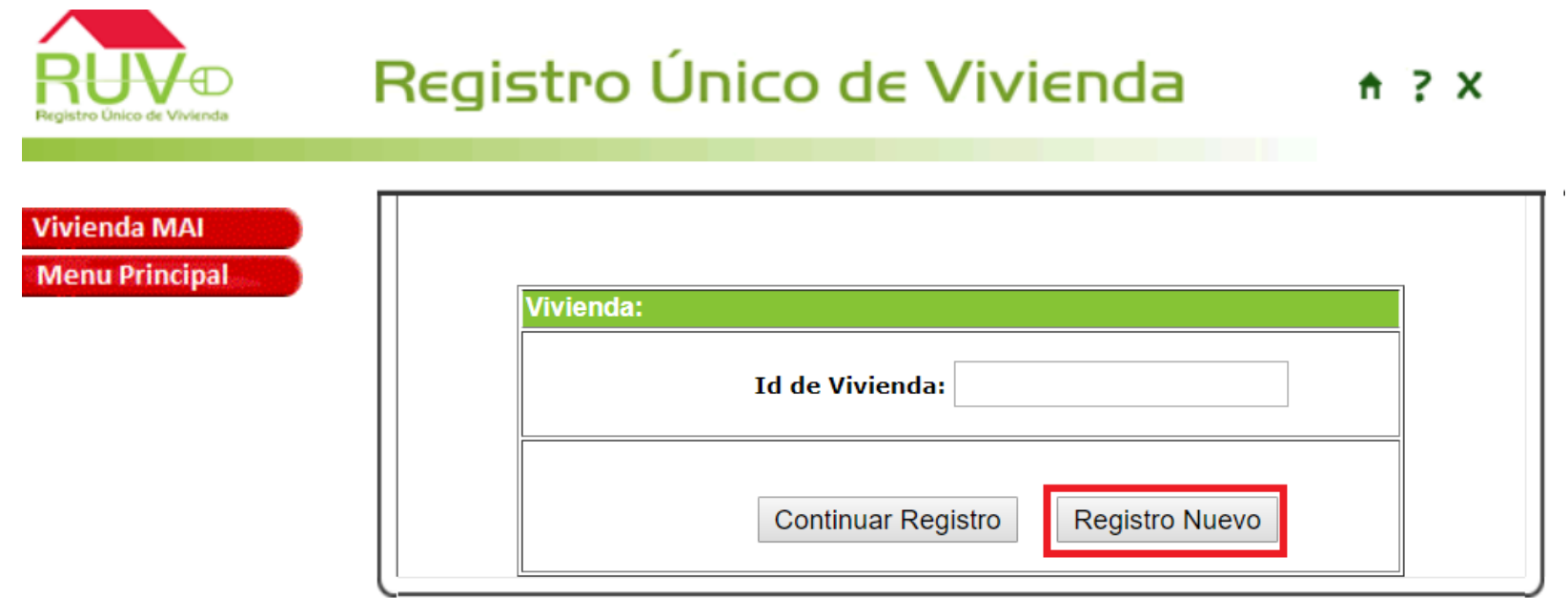

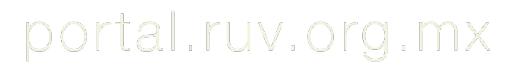

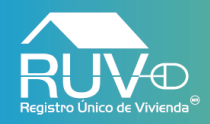

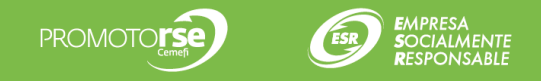

### **Ubicación**

El aplicativo mostrará la siguiente pantalla, en la cual deberá ingresar todos los datos solicitados, y posteriormente se debe dar clic en el botón **Agregar** y posteriormente dar clic en el botón **Continuar Registro.**

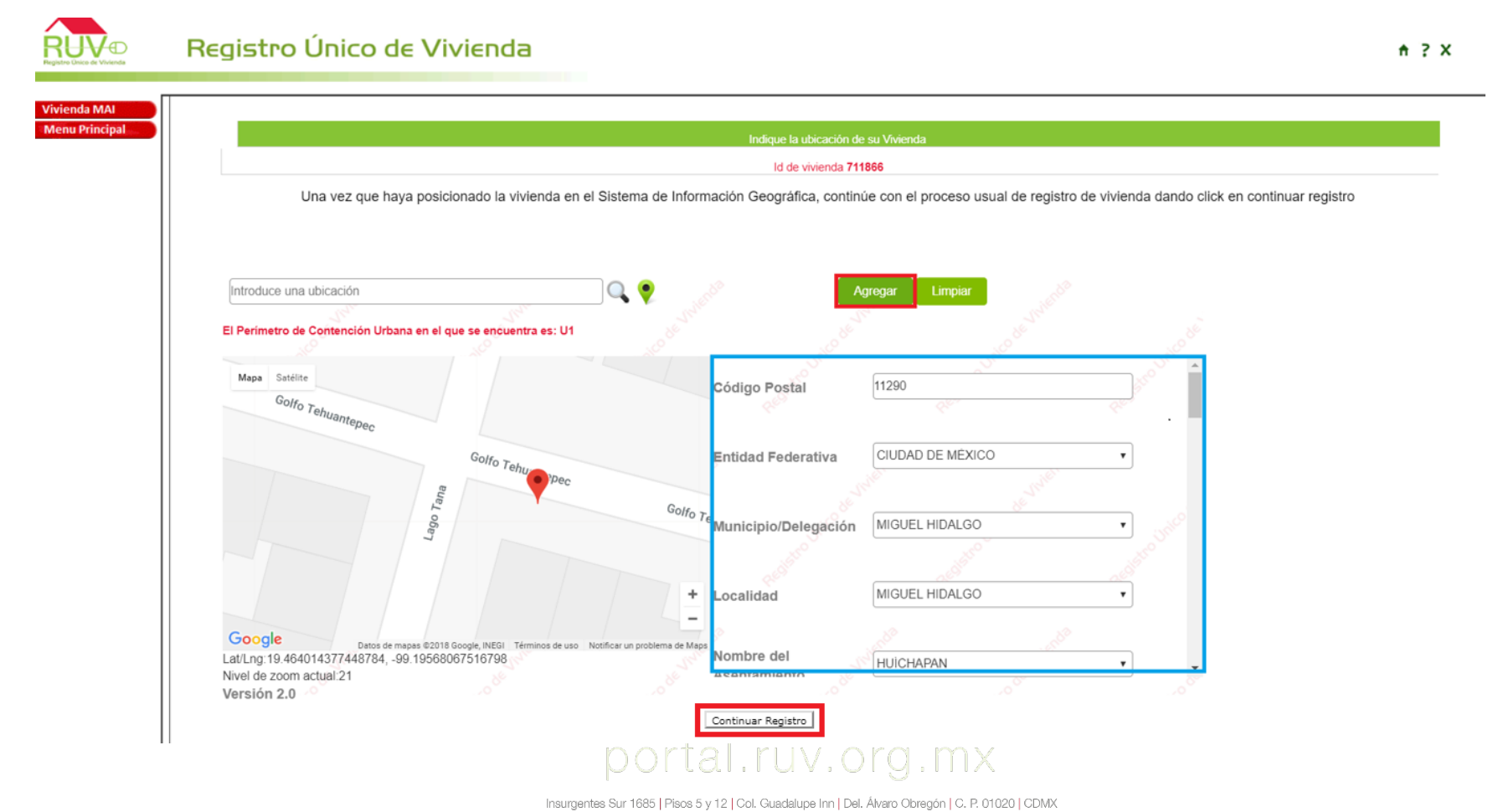

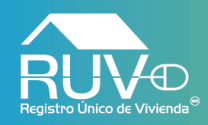

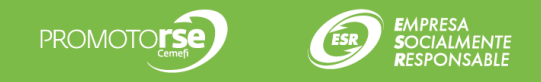

## **Información de la vivienda**

El aplicativo mostrará la siguiente pantalla, en la cual el usuario deberá seleccionar las opciones correspondientes, ingresar los datos solicitados y cargar los documentos necesarios, posteriormente el usuario deberá dar clic en el botón **Guardar Información**.

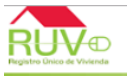

vienda MAI **Menu Principal** 

 $\Box$ 

Registro Único de Vivienda

 $A \geq X$ 

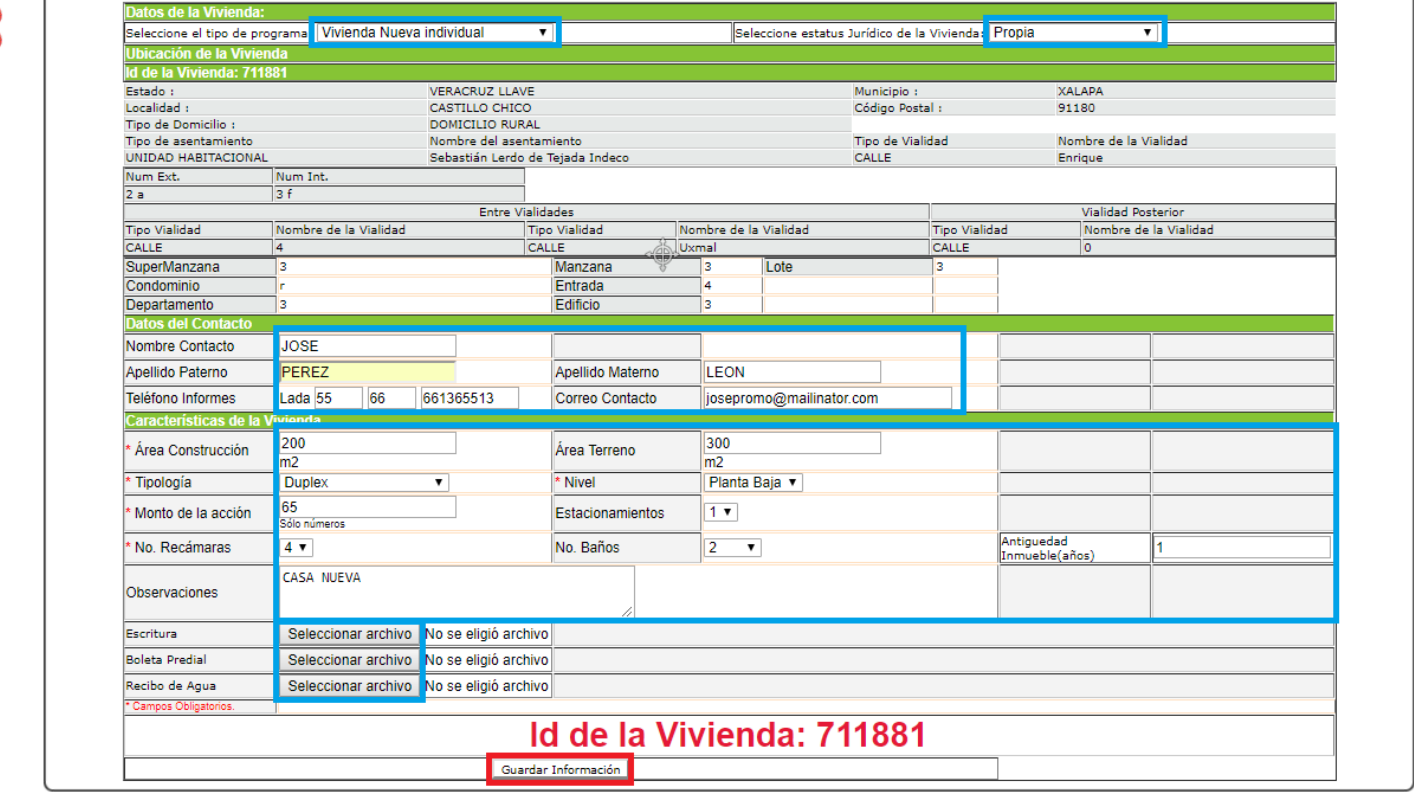

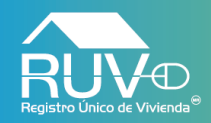

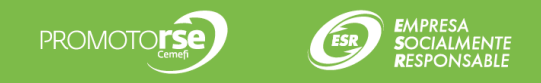

## **Documentos y fotografías**

El aplicativo mostrará la siguiente pantalla, en la cual el usuario deberá cargar los documentos necesarios, dando clic en el botón Seleccionar archivo y posteriormente dar clic al botón Cargar Documento, así para cada uno de los documentos, también deberá cargar fotografías de la vivienda y posteriormente el usuario deberá dar clic en el botón **Continuar**

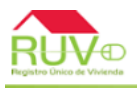

#### Registro Único de Vivienda

 $A \geq X$ 

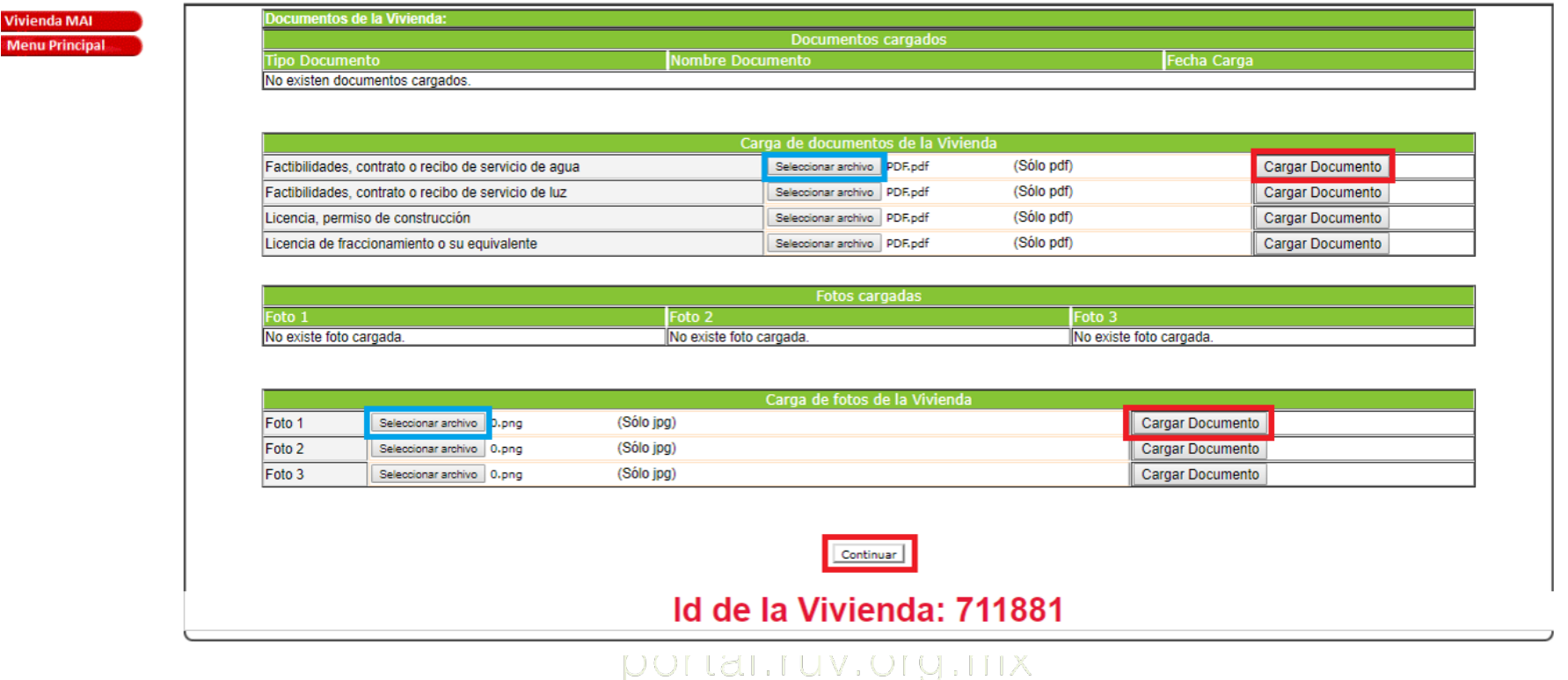

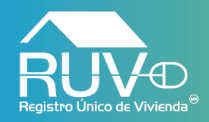

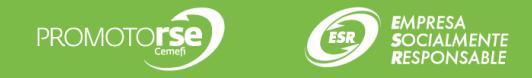

# **Ficha de pago**

El aplicativo mostrará la ficha de pago de la vivienda registrada.

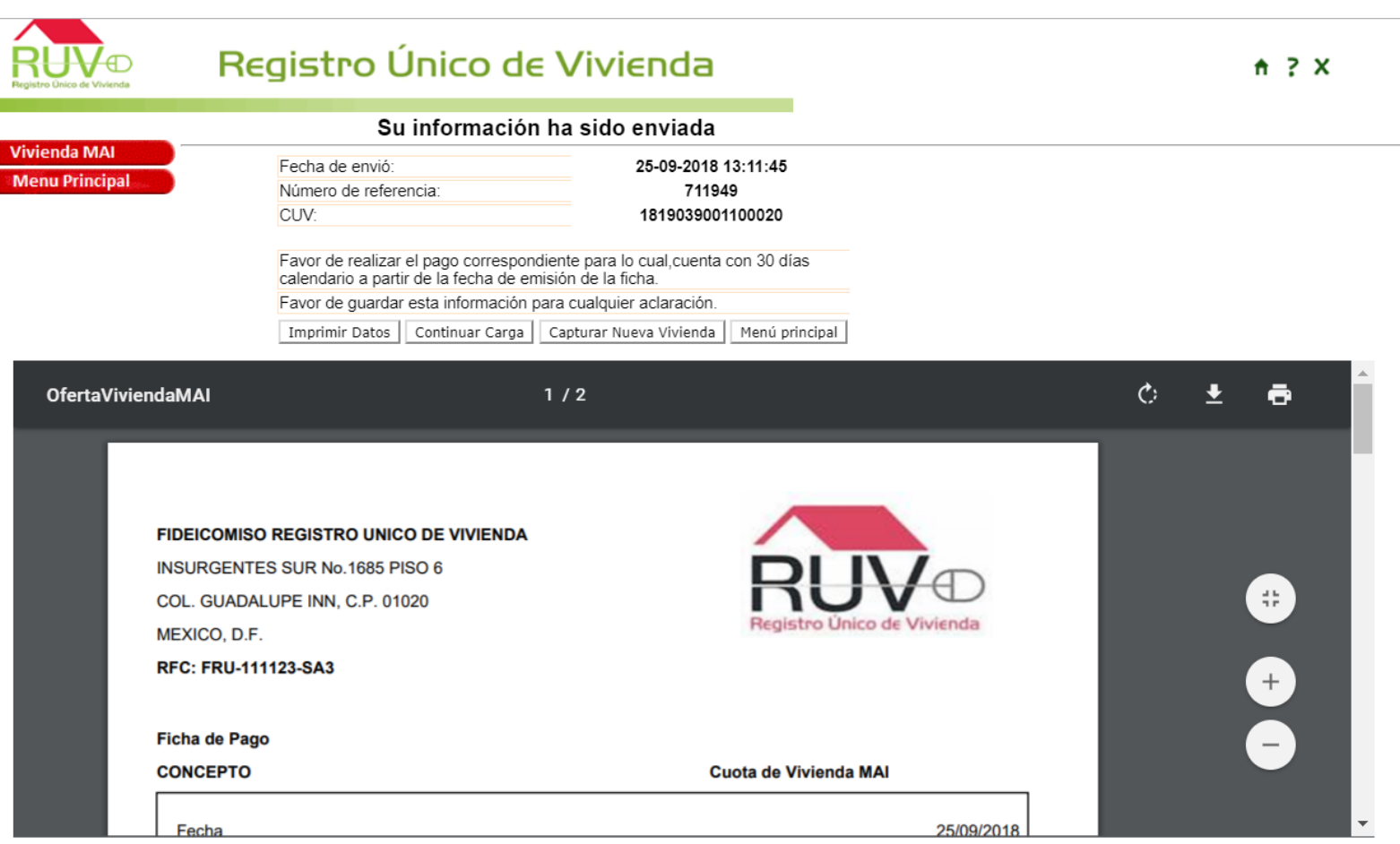

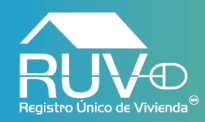

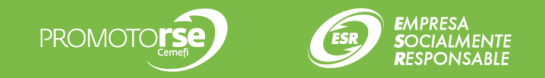

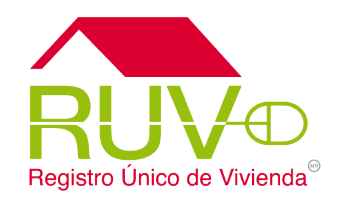

Para cualquier aclaración o duda respecto ésta consulta, solicitamos a usted contactar con el Centro de soporte RUV, al teléfono **01 800- 0077RUV** o al correo electrónico: **soporte@ruv.org.mx**

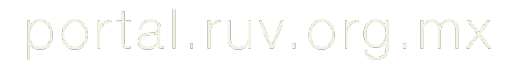

Insurgentes Sur 1685 | Pisos 5 y 12 | Col. Guadalupe Inn | Del. Álvaro Obregón | C. P. 01020 | CDMX